Deutsche Sprachauswahl für das Gerätemenü: Main Menu - System - Settings - Language - German

Schritt 1: Auswahl der Messstelle und Vorbereitung des Rohres

- · Vermeiden Sie die Installation in der Nähe von Deformationen, defekten Leitungen, in der Nähe von Schweißnähten oder an Punkten, wo sich Ablagerungen angesammelt haben könnten.
- · Wählen Sie eine Stelle mit ausreichend gerader Rohrstrecke ohne Störguellen aus: i. d. R. eine Länge von 10 x Rohrdurchmesser vor bzw. 5 x Rohrdurchmesser nach der Messstelle.
- · Bei einem horizontalen Rohr montieren Sie die Sensoren seitlich. Bei einem vertikalen Rohr bringen Sie die Sensoren dort an, wo die Flüssigkeit nach oben fließt (Abb. 1).
- · Montieren Sie die Sensoren in Richtung der Strömung (Abb. 2).
- Reinigen Sie das Rohr an der Messstelle. Entfernen Sie lose Farbe und Rost mit einer Drahtbürste oder einer Feile.
- · Tragen Sie Koppelpaste auf die Unterseite der Sensoren auf. Befestigen Sie die Sensoren so, dass sie während der Positionierung am Rohr entlang bewegt werden können.

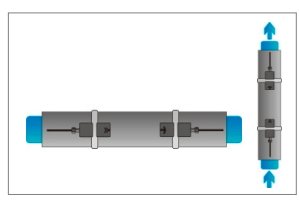

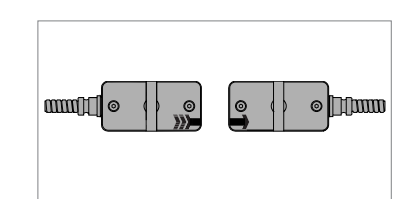

1. Messpunkte

2. Strömungsrichtung

# Befestigung der Sensoren am Rohr

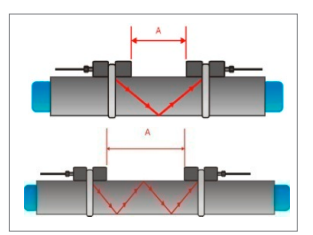

3 Reflektionsmodus

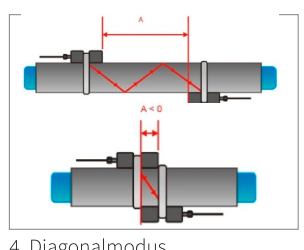

4. Diagonalmodus

# Schritt 2: Einführung in die Tastatur

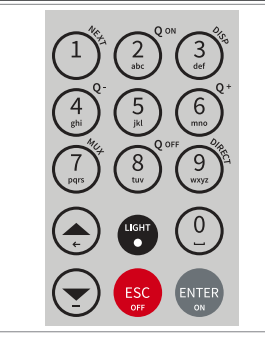

# Reflektionsmodus

Die Messung beruht auf einer geraden Anzahl von Schallwegen. Dies ist die günstigste Methode der Sensormontage, da der Abstand zwischen den Sensoren schnell bestimmt und diese exakt zueinander ausgerichtet werden können. Nutzen Sie nach Möglichkeit immer diesen Modus (Abb. 3).

#### Diagonalmodus

Die Messung beruht auf einer ungeraden Anzahl von Schallwegen. Dieser Modus empfiehlt sich bei großen Rohren und bei verschmutzen oder mit Luft durchsetzten Flüssigkeiten, **bei** denen stärkere Signalabschwächungen auftreten können. Der Sensorabstand kann negativ sein (Überlappung der Sensoren) (Abb. 4).

• NEXT  $(1)$  = Zeige nächsten Wert

• ESC = Verlassen ohne Speichern

• ENTER = Auswahl/Speichern

Gerät ausschalten (Drücke > 2 Sek.)

Gerät anschalten (Drücke > 2 Sek.)

•  $Q_{\text{on}}(2)$  = Starte Summierwerk •  $\overline{DISP}(3) = \overline{Z}$ eige nächstes Display •  $Q_{\text{off}}(8)$  = Stoppe Summierwerk • DIRECT  $(9)$  = Zeige Trendkurve

 $\bullet$   $\blacktriangle$  = Gehe nach oben

 $\bullet$   $\blacktriangledown$  = Gehe nach unten

- Schritt 3: Schnellstart-Menü und Setup-Wizard
- · Schalten Sie das Gerät mit <ENTER> ein, um es über den Setup-Wizard einzurichten.

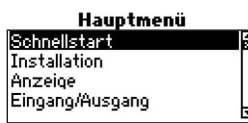

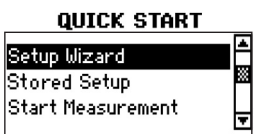

um das Schnellstart-Menü zu aktivieren und bestätigen Sie mit <ENTER>. Wählen Sie mit den Pfeiltasten den Setup-Wizard Kanal 1 aus, um Mess-

Nach dem Einschalten und der Boot-

Sequenz wird das Hauptmenü ange-

zeigt. Benutzen Sie die Tasten ▲ und ▼,

kanal 1 einzurichten bzw. Setup-Wizard Kanal 2 für Messkanal 2. Bestätigen Sie Ihre Auswahl mit <ENTER>. Wenn die Sensoren erkannt werden, wird die Seriennummer angezeigt. Wenn nicht, kann der Sensortyp ausgewählt werden.

Wählen Sie die Maßeinheit, in der die Ausgabe erfolgen soll. Bestätigen Sie mit <**ENTER**>.

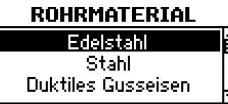

MITTLERE ZETLE

 $m3/h$ 

 $m3/mm$ 

m3/s

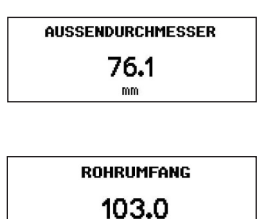

**WANDDICKE**  $3.4$ mm

mm

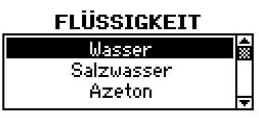

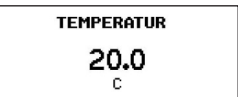

# **AUSKLEIDUNG**

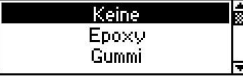

Wählen Sie das Rohrmaterial und bestätigen Sie mit <ENTER>.

Geben Sie den Außendurchmesser ein und bestätigen Sie mit <ENTER>. Benutzen Sie die Taste ▲ zur Korrektur. Wenn "0" eingegeben und bestätigt wird, kann alternativ der Rohrumfang eingegeben werden. Der Durchmesser wird dann aus dem Umfang errechnet. Bestätigen Sie mit <**ENTER**>.

Geben Sie die Rohrwandstärke ein und drücken Sie <ENTER>. Benutzen Sie die Taste ▲ zur Korrektur. Ein Punkt (Komma) kann mit <LIGHT> eingegeben werden. Bestätigen Sie mit <ENTER>.

Wählen Sie die zu messende Flüssigkeit. Bestätigen Sie mit <ENTER>.

Geben Sie die ungefähre Temperatur der Flüssigkeit ein. Benutzen Sie die Taste ▲ zur Korrektur. Bestätigen Sie mit  $<$ ENTER $>$ .

Wählen Sie die Auskleidung des Rohres. Falls keine vorhanden ist, wählen Sie "Keine" und bestätigen mit <ENTER>. Wenn eine Rohrauskleidung gewählt wurde, öffnet sich ein neuer Bildschirm, um die Auskleidungsdicke zu definieren.

### Schritt 3: Schnellstart-Menü und Setup-Wizard

- Wählen Sie die Anzahl der Schallwege mit den Tasten A und v
- Auto: Automatische Auswahl entsprechend der eingegebenen Parameter (Anzahl der Schallwege nachfolgend auf der Sensorpositionierungsanzeige dargestellt).

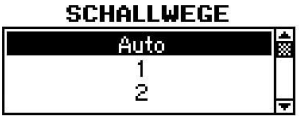

- 1: 1 Weg: Diagonalmodus
- 2: 2 Wege: Reflektionsmodus
- 3: 3 Wege: Diagonalmodus
- 4: 4 Wege: Reflektionsmodus usw.
- · Gerade Anzahl von Schallwegen: Beide Sensoren auf derselben Seite des Rohres befestigt (siehe Abb. 3).
- · Ungerade Anzahl von Schallwegen: Sensoren auf gegenüberliegenden Seiten (siehe Abb. 4). Bestätigen Sie mit <ENTER>. Der andere Messkanal kann nun durch Auswahl des Setup-Wizard Kanal 1 bzw. Kanal 2 eingerichtet werden. Die Nummer des Kanals wird während der Eingabe oben links angezeigt.

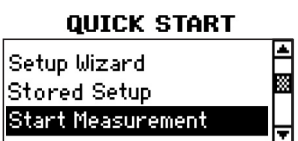

Nach der Eingabe für Kanal 1 und 2 gelangen Sie ins Schnellstart-Menü. Benutzen Sie die Pfeiltasten um Messung starten auszuwählen und bestätigen Sie mit <ENTER>.

Wenn beide Messkanäle aktiviert wurden, folgt der Messvorgang für Kanal 2 dem von Kanal 1.

### Sensorpositionierungsanzeige

- · Bringen Sie die Sensoren in den vorgeschlagenen Abstand zueinander. Dieser wurde über die eingegebenen Parameter ermittelt und ist die Distanz zwischen den beiden Sensorinnenkanten. Nutzen Sie das beigefügte Maßband zur Abstandsmessung.
- · Beobachten Sie während des Ausrichtungsvorgangs beide Signalbalken (oberer: Signal-Rausch-Verhältnis; unterer: Signal-Qualität). Beide sollten möglichst gleich weit nach rechts ausgefüllt sein.
- · Verwenden Sie den Cursor zwischen den beiden Signalbalken zur Feineinstellung der Sensorposition. Mit Veränderung des Sensorabstands am Rohr bewegt sich der Cursor nach links oder rechts.

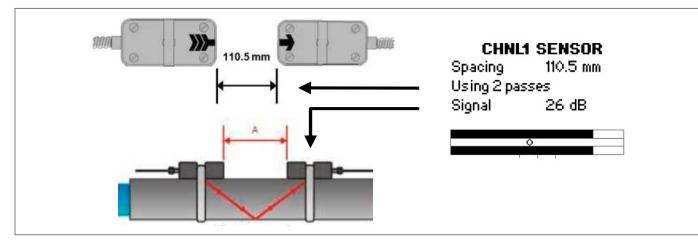

5. Sensorpositionierungsanzeige

- Versuchen Sie den Cursor anhand der drei Ausrichtungslinien unterhalb des unteren Signalbalkens mittig auszurichten. Wenn sich der Cursor links der zentralen Ausrichtungslinie befindet, sind die Sensoren zu nah beieinander. Ist der Cursor rechts der Linie, sind sie zu weit auseinander.
- · Eine für verlässliche Messungen ausgeführte Sensorpositionierung liegt dann vor, wenn
	- a) beide Signalbalken zu ca. 1/3 oder mehr ausgefüllt sind,
	- b) deren Füllstand annähernd auf gleicher Höhe ist und
	- c) sich der Cursor zwischen der linken und rechten Ausrichtungslinie befindet.
- · Sobald die Sensorpositionierung abgeschlossen ist, bestätigen Sie mit <ENTER>, um mit der Messung zu beginnen.

#### Prozesswertanzeige

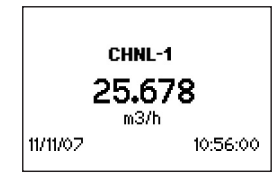

Der Hauptprozesswert (Maßeinheit) kann im Setup-Wizard oder über Ausgabe - Anzeige - Mittlere Zeile eingestellt werden. Mit <MUX> können Sie zwischen Kanal 1 und Kanal 2 umschalten.

Durch <NEXT> kann in die 'Drei-Zeilen-Anzeige' gewechselt werden. Bei dreimaligem Drücken von <NEXT> werden beide Messwerte in der Dual-Anzeige ausgegeben. Zwei weitere Maßeinheiten können unter Hauptmenü - Anzeige - Obere Zeile/Untere Zeile hinzugefügt werden.

# Summierwerk (Totaliser)

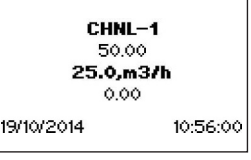

Wechseln sie zwischen Hauptprozesswert und Summierwerk durch zweimaliges Drücken von <NEXT>. Das Summierwerk wird mit < $Q_{on}$ > gestartet oder zurückgesetzt. Mit < $\overline{Q}_{off}$ > wird es gestoppt.

- <Q.> setzt den Summierwert in positiver Flussrichtung zurück,  $<$  Q > in negativer Richtung.
- · Wählen Sie die entsprechende Volumeneinheit aus, um den Summierwert in der 'Drei-Zeilen-Anzeige' bzw. den Prozessausgängen auszugeben oder zu speichern.
- Mit <DISP> gelangen Sie zum Diagnoseschirm.

#### Messwertspeicher

- · Der Messwertspeicher wird über Ausgabe Datenlogger gestartet. Die Aktivierung erfolgt, wenn ein Wert ungleich Null (1 s bis 999 s) als Speicherintervall eingegeben und mit <ENTER> bestätigt wird.
- · Die aktivierten Prozesswerte (Hauptprozesswert und falls eingeschaltet - Summierwert) werden automatisch aufgezeichnet. Die Eingabe von "0" als Intervall deaktiviert die Speicherfunktion. Bisherige Messdaten bleiben erhalten.
- Wählen Sie bis zu 10 Messwerte unter Auswahl aus, um diese im Speicher aufzuzeichnen. < ENTER> markiert die Einheiten, "0" setzt sie wieder zurück.
- · Der Speicherplatz kann unter Speicher löschen wieder freigegeben werden. Achten Sie darauf, dass alle Messdaten zuvor gesichert wurden.
- · Ein aktivierter Speicher wird durch ein blinkendes Symbol in der linken oberen Ecke des Bildschirms angezeigt. Messsitzungen werden gesondert erfasst. Mit <**ESC**> werden die Aufzeichnungen beendet.

# Wanddickenmessung (optional)

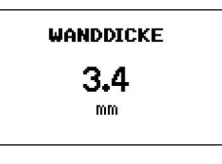

Um die Rohrwandstärke zu bestimmen, ist optional ein Wanddickensensor erhältlich. Schließen Sie diesen am Sensoreingang (Kanal 1) an und wählen Messung starten.

· Das Gerät erkennt den Sensor und gibt die Rohrwandstärke aus, sobald der Sensor in gutem akustischen Kontakt zum Rohr ist. Tragen Sie hierzu Koppelpaste auf.

# Wärmemengenmessung (optional)

- · Der KATflow 230 ermöglicht die Messung von Wärmestrom und Wärmemenge.
- · Wenn Sie den Wärmestrom feststellen möchten, legen Sie im Setup-Wizard Kanal 1 bzw. 2 zunächst die Maßeinheit des Wärmestromes (W, kW, MW) als Mittlere Zeile fest.
- · Zum Erfassen der Wärmemenge wählen Sie auch hierfür die zugehörige Maßeinheit (J, kJ, MJ).
- · Bei der Auswahl einer dieser Maßeinheiten verlangt das Gerät die Eingabe der spezifischen Wärmekapazität des strömenden Mediums in [J/(g.K)]. Geben Sie hier den Wert ein und bestätigen Sie mit <ENTER>. Danach ist der Setup-Wizard durch Ausführen der verbleibenden Schritte abzuschließen.
- · Die Messung des Wärmestromes und der Wärmemenge erfolgt auf Basis der Ein- und Auslauftemperatur des betrachteten Rohrabschnittes. Verbinden Sie deshalb die PT100-Temperaturfühler mit den Anschlüssen ganz rechts und links an der Unterseite des Messgerätes (Abb. 6).

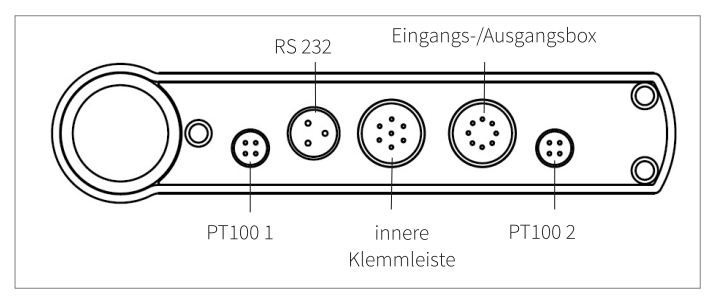

6. Anschlüsse an der Unterseite des Gerätes

- · Nach dem Konfigurieren des Messkanals öffnen Sie das Hauptmenü-Eingang/Ausgang, um die PT100-Eingänge dem Messkanal zuzuordnen.
- Rufen Sie mittels der Cursortasten PT100, 4 Wire auf und bestätigen Sie mit <**ENTER**>.
- · Danach wählen Sie mit den Cursortasten den Strömungskanal, dem der Temperatureingang zugeordnet werden soll: Kanal 1 oder 2. Die Auswahl von <OFF> deaktiviert den Eingang. Bestätigen Sie mit  $\leq$ ENTER $\geq$
- In der folgenden Ansicht ist PT100 auszuwählen, wenn die gemessene Rohrtemperatur verwendet werden soll. Für die Eingabe eines festen Temperaturwertes wählen Sie Nutzer und geben diesen Wert ein.
- Als Nächstes legen Sie fest, ob der PT100-Temperaturfühler die Einlaufoder Auslauftemperatur erfassen soll. Wählen Sie mittels Cursortasten aus und bestätigen Sie mit <ENTER>.
- Anschließend kann ein Temperatur-Offset festgelegt werden. Nach erneuter Bestätigung mit <ENTER> gelangen Sie zum Hauptmenü. Wenn die Konfiguration des ersten Temperatureingangs abgeschlossen ist. wiederholen Sie diesen Vorgang zum Einrichten des zweiten Eingangs.

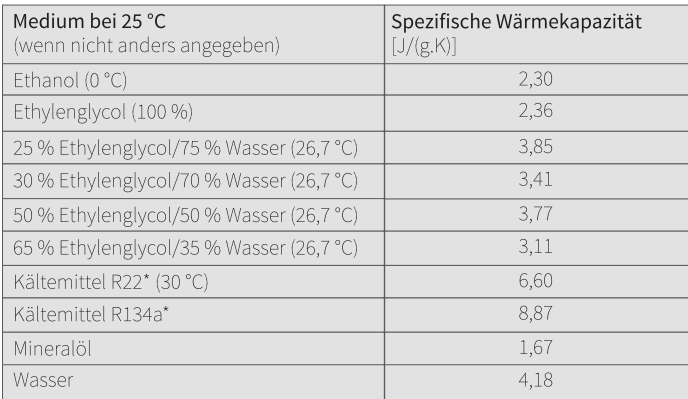

\* Flüssigkeit unter Druck

# Temperatur- und Durchflussmessung

- · Für die separate Messung von Durchfluss und Temperatur wählen Sie im Setup-Wizard eine Durchflussmaßeinheit als zentrale Maßeinheit (Mittlere Zeile). Schließen Sie den Assistenten vollständig ab und gehen Sie zum Hauptmenü - Eingang/Ausgang.
- Weisen Sie dem Durchflussmesskanal einen PT100-Eingang zu (wie zuvor beschrieben) und definieren ihn als Einlauf oder Auslauf.
- · Unter Hauptmenü Anzeige wählen Sie Tin/Tout als Maßeinheit für die Obere Zeile bzw. Untere Zeile. Während der Messung wird diese durch Drücken von <1/NEXT> angezeigt.
- · Rufen Sie nun Hauptmenü Datenlogger Auswahl auf und wählen Tin als eine der gespeicherten Maßeinheiten für die Messung aus. Beim Start jeder Messung wird das Gerät sowohl die ausgewählten Durchflussmaßeinheiten als auch die vom PT100-Sensor gemessene Temperatur aufzeichnen.

### Prozessausgänge: Konfiguration

- · Prozessausgänge können im Hauptmenü Eingang/Ausgang konfiguriert werden. In Abhängigkeit von den verfügbaren Ausgängen kann zwischen:
	- RELAY OUT (Relaisausgang),
	- I OUT ACTIVE (0/4 ... 20 mA) und
	- PULSE OUT (Open-Collector) gewählt werden.
- · Nach der Auswahl eines Ausgangs kann dieser einem Messkanal zugeordnet werden. Mit < OFF> wird der Ausgang deaktiviert.
- · In der nächsten Anzeige können Sie die Maßeinheit festlegen, die vom Ausgang benutzt werden soll.
- · Die nachfolgend auszuführenden Schritte sind vom individuellen Typ des Ausgangs abhängig.

#### Prozessausgänge: Verbindung

- · Die Prozessausgänge können mittels einer zugehörigen Eingangs-/Ausgangsbox mit Geräten anderer Hersteller verbunden werden. Die Box wird mit dem KATflow 230 über einen runden Stecker und dem zugehörigen Anschluss an der Unterseite des Gerätes verbunden (siehe Abb. 6).
- · Die Verknüpfung mit den Ausgängen kann über den Anschluss von Verbindungskabeln an die entsprechenden Klemmleisten der Eingangs-/Ausgangsbox realisiert werden. Die folgende Darstellung gibt einen Überblick über die Anordnung der Ausgänge.

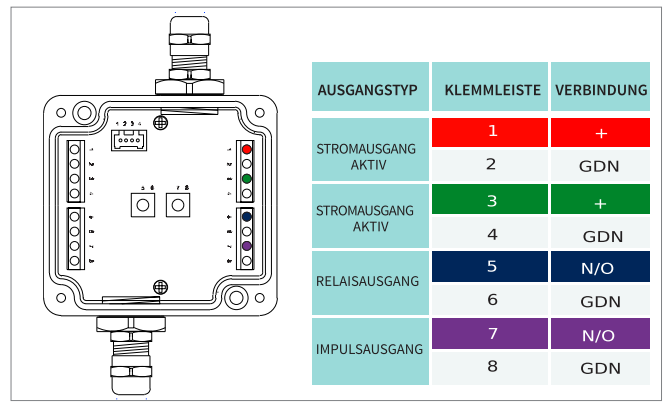

7. Eingangs-/Ausgangsbox und innere Klemmleiste

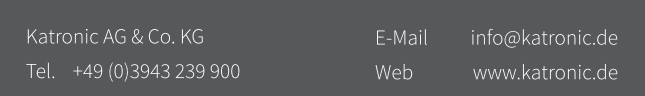